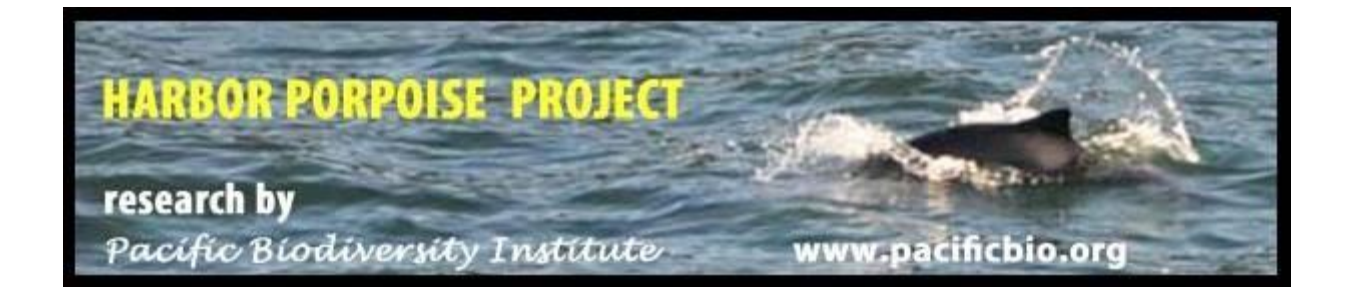

## iNaturalist Harbor Porpoise Project Instructions

FROM YOUR COMPUTER

- 1. Start by setting up an iNaturalist account a[t http://www.inaturalist.org/.](http://www.inaturalist.org/) Video tutorial: <http://www.inaturalist.org/pages/video+tutorials>
- 2. Other helpful information about the main features of the site can be found at: <http://www.inaturalist.org/pages/getting+started>
- 3. Search for 'harbor porpoise' on the Projects page: [http://www.inaturalist.org/projects,](http://www.inaturalist.org/projects) to locate PBI's - **Harbor Porpoise Project**, and click the link to go to the project page.
- 4. In the upper right corner, please see the 'Terms & Rules' then click the link to 'Join this project.'

Terms & Rules | Join this project

Add observations to this project

- 5. Once you have joined, you can 'Add observations to this project' (see video tutorial link above). *Please always make sure to go the project page before submitting your observation of harbor porpoise, Dall's porpoise or Pacific white-sided dolphin, so that your observations are recorded under this project.* You will easily be able to find the project once you have joined, as it will be at the top of the Projects page, under "Projects You've Joined."
- 6. You can submit observations either via the website on your computer, or on the iNaturalist app which can be downloaded and installed on an Android or iPhone. We encourage using a smart phone because that will add the lat/lon coordinates for you.

## **7. To add observations from your computer**

- a. Click on Add Observation
- b. Enter harbor porpoise and click Lookup select common porpoise
- c. Click on the calendar date for "When did you see it" and type the time in the same box as the date using a 24 hour clock
- d. Click on the globe to the middle of the page and then you will be able to select a location in the map below a text box. Use the zoom to find the location and click to select the point.
- e. Under description you may enter if it was traveling, foraging or other useful information
- f. There are no tags at this time so skip to the bottom .->
- g. Number of Individuals This is required so enter your best estimate
- h. At the very bottom click Save Observation
- 8. Some tips for using the app are provided at[: http://inaturalist.web.unc.edu/tips-for-using-an](http://inaturalist.web.unc.edu/tips-for-using-an-app/)[app/](http://inaturalist.web.unc.edu/tips-for-using-an-app/)

## **To add Observations From a Smart Phone**

-> To use the smart phone one must:

- open iNaturalist on a smart phone
- scroll down to **Settings**
- **Sign in** (Use your same user name and password from the desktop iNaturalist account)
- Touch **Settings** at the top of the screen to get back to a menu
- Touch **Projects** and select the **Harbor Porpoise Project**
- The screen will show the About tab. Click the **Check list** tab, or left-swipe to access it. Click **Add**  next to the species you have seen: Harbor Porpoise, Dall's Porpoise or Pacific White-sided Dolphin.
- Edit the details as necessary and enter a brief description of the location and activity of the individual(s) seen, as well as the number (at the bottom of the screen).

It is easiest to have registered a user name and selected a project through the desktop application first!

9. Please give us feedback on how this works for you. Please let us know of corrections to these instructions as appropriate!